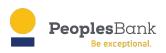

# **Electronic Documents Pages and Pop-up Blockers**

Clicking the Documents tab in online banking opens a new tab in your internet browser. Depending on your individual browser settings, you may get a message that says pop-ups are blocked. All internet browsers and computers work differently, but below are instructions about allowing pop-ups in current versions of major browsers.

#### Google Chrome & Microsoft Edge:

Login to online banking and click the Documents tab. A message will display that says "Pop-up blocked" in the URL address bar at the top of the screen. It may only display a single icon

| •••                                                                                                    | FX : Se  | rvices : Documents | × +                    |                     |                  |                     |               |               |                    | ~           |
|----------------------------------------------------------------------------------------------------|----------|--------------------|------------------------|---------------------|------------------|---------------------|---------------|---------------|--------------------|-------------|
| $\leftrightarrow$ $\rightarrow$ (                                                                                                    | C 🔒 pbn  | nc.banking.apiture | e.com/DigitalBanking/s | ervices/sso_tab?ss  | o_app=Fiserv_Por | tals&label=Document | s&new 🖬 Pop-u | p blocked 🖞 🕤 | 🕸 🔋 🖲 🔍 🏞          | I 🚺 :       |
|                                                                                                    |          | <b>Peoples</b> Ban | k                      |                     |                  |                     | 0             | ₩ ₩           | Test User $\vee$ C | <b>&gt;</b> |
|                                                                                                    | Overview | Accounts $\sim$    | Bills & Payments       | Move Money $ \sim $ | My Spending      | Apply for a Loan    | Documents     |               |                    |             |
|                                                                                                    |          |                    |                        |                     |                  |                     |               |               |                    |             |
|                                                                                                    |          |                    |                        |                     |                  |                     |               |               |                    |             |
| Application should now be visible in a new window. If your browser prevented this site from opening a new browser window, you may have to enable pop-ups for this site. |          |                    |                        |                     |                  |                     |               |               |                    |             |
|                                                                                                    |          |                    |                        |                     |                  |                     |               |               |                    |             |

Click on the Pop-up icon, check the box to Always allow pop-ups and redirects from <a href="https://pbnnc.banking.apiture.com">https://pbnnc.banking.apiture.com</a> and click Done. If the Documents screen does not load automatically, click the Documents tab again.

| ← → C ● pbnnc.banking.apiture.com/DigitalBanking/services/sso_tab?sso_app=Fiserv_Portals&label=Do           Peoples           Banking | ccuments&new_window=1&tab_i □                                                                                       | ■ ● ● ≯ □ ● :<br>Test User ~ [→ |
|----------------------------------------------------------------------------------------------------|----------------------------------------------------------------------------------------------------|---------------------------------|
| Overview Accounts $\vee$ Bills & Payments Move Money $\vee$ My Spending Apply for a                                                   | Always allow pop-ups and redirects from https://pbnnc.banking.apiture.com     Continue blocking     Manage     Done |                                 |
| Application should now be visible in a new window. If your browser prevented this site from opening a new browser w for this site.    | vindow, you may nave to enable pop-ups                                                                              |                                 |

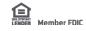

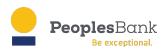

#### Mozilla Firefox:

Login to online banking and click the Documents tab. A message will display that says "Firefox prevented this site from opening a pop-up window" below the URL address bar at the top of the screen.

| 🔍 🔍 🔹 📾 FX : Services : Documents 🛛 🗙                     | +                                                                                                    |                 |
|-----------------------------------------------------------|----------------------------------------------------------------------------------------------------|-----------------|
| ← → C @ ○ A == E                                          | 3 https://pbnnc.banking.apiture.com/DigitalBanking/services/sso_tab?sso_app=Fiserv_Portals&label=Documents&new_windon 🏠 😴        | lin O 🛕 💿 🚺 约 ≡ |
| Firefox prevented this site from opening a pop-up window. | Preferences                                                                                                    | ×               |
| PeoplesBo                                                 | mk 🕚 🗣 🗷 🛱                                                                                                    | test User ∽ C→  |
| Overview Accounts \                                       | Bills & Payments Move Money V My Spending Apply for a Loan Documents                                                             |                 |
| Application should now I<br>for this site.                | e visible in a new window. If your browser prevented this site from opening a new browser window, you may have to enable pop-ups |                 |

Click the Preferences button and select Allow pop-ups for pbnnc.banking.apiture.com. If the Documents screen does not load, click on the Documents tab again.

|                                                                                                    | +                                                                                                    |                                       |              | ~              |   |  |  |
|----------------------------------------------------------------------------------------------------|----------------------------------------------------------------------------------------------------|---------------------------------------|--------------|----------------|---|--|--|
| ← → C ŵ ○ A == 6                                                                                                    | https://pbnnc.banking.apiture.com/DigitalBanking/services/sso_tab?sso_app                                                 | Fiserv_Portals&label=Documents&new_wi | ndov 🔂 🐖     | 🐘 🕘 🛕 🐼 🔘 💄 台  | ≡ |  |  |
| Firefox prevented this site from opening 2 pop-up windows.                                                                                                    | Preferences                                                                                                    |                                       |              |                | × |  |  |
| PeoplesBa                                                                                                    | Allow pop-ups for pbnnc.banking.apiture.com<br>Manage pop-up settings<br>Don't show this message when pop-ups are blocked | 0                                     | <b>₽ ⊠ ☆</b> | Test User ∽ [→ |   |  |  |
| Overview Accounts $\sim$                                                                                                    | Show 'https://estatements1.hepsiian.com/sigcv/sso?peoplesbanknc-PROD'                                                     | oan Documents                         |              |                |   |  |  |
| Overview Accounts Show 'https://estatements1.hepsiian.com/sigcv/sso?peoplesbanknc-PROD' oan Documents Application should now be visible in a new window. If your browser prevented this site from opening a new browser window, you may have to enable pop-ups for this site. |                                                                                                    |                                       |              |                |   |  |  |
|                                                                                                    |                                                                                                    |                                       |              |                |   |  |  |

### Apple Safari:

Login to online banking and click the Documents tab. A message will display that says "This site is attempting to open a pop-up window." Tap Allow to continue.

|          | <b>Peoples</b> Bank                              |                               |                        |             | O                | ۰    | $\mathbf{X}$ | * | Test User ∨ |
|----------|--------------------------------------------------|-------------------------------|------------------------|-------------|------------------|------|--------------|---|-------------|
| Overview | Accounts $\sim$                                  | Bills & Payments              | Move Money $ 	imes $   | My Spending | Apply for a Loan | Docι | uments       |   |             |
|          |                                                  |                               |                        |             |                  |      |              |   |             |
|          | tion should now be vis<br>pop-ups for this site. | sible in a new window. If Thi | your browser prevented |             |                  |      | ay have to   | · |             |

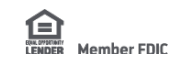

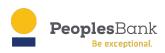

## **Electronic Documents Pages on Mobile Devices**

Documents may be accessed on mobile devices by logging in from our website using an internet browser such as Safari or Chrome. Do not use the Peoples Bank mobile banking app. Depending on your browser and device settings, you may be prompted to allow pop-ups for the site.

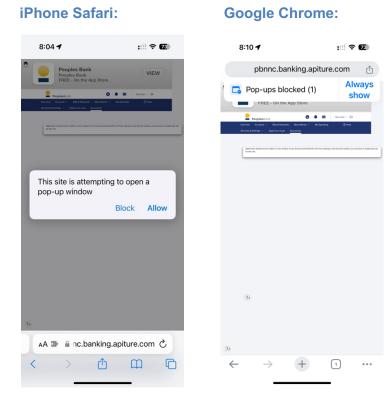

Please note that statements and notices are downloaded as Adobe PDFs. Some mobile devices or browsers may require a separate app to view these documents. The official Adobe PDF reader app is available for download at no charge from the Apple or Google Play app stores.

If you need additional assistance with online statements and documents, we're here to help. Call our Customer Service Center at 828-466-1765 or toll-free at 877-802-1212. Representatives are available on Monday and Friday from 8:00 AM to 6:00 PM, and Tuesday through Thursday from 8:00 AM to 6:00 PM. You can also send us a secure message through online banking.